## **DELETE A RAID ARRAY**

Follow these steps to delete a RAID array.

**Caution:** Deleting a RAID array destroys data stored on the disks involved in the array. Back up data before following these steps.

- 1. Make sure the product is turned on and connect to your Mac as described in [Get Connected.](http://manuals.lacie.com/en/manuals/5big-thunderbolt/setup/start)
- 2. Navigate to the Finder.
- 3. Go to the pulldown menu **Go > Utilities**.

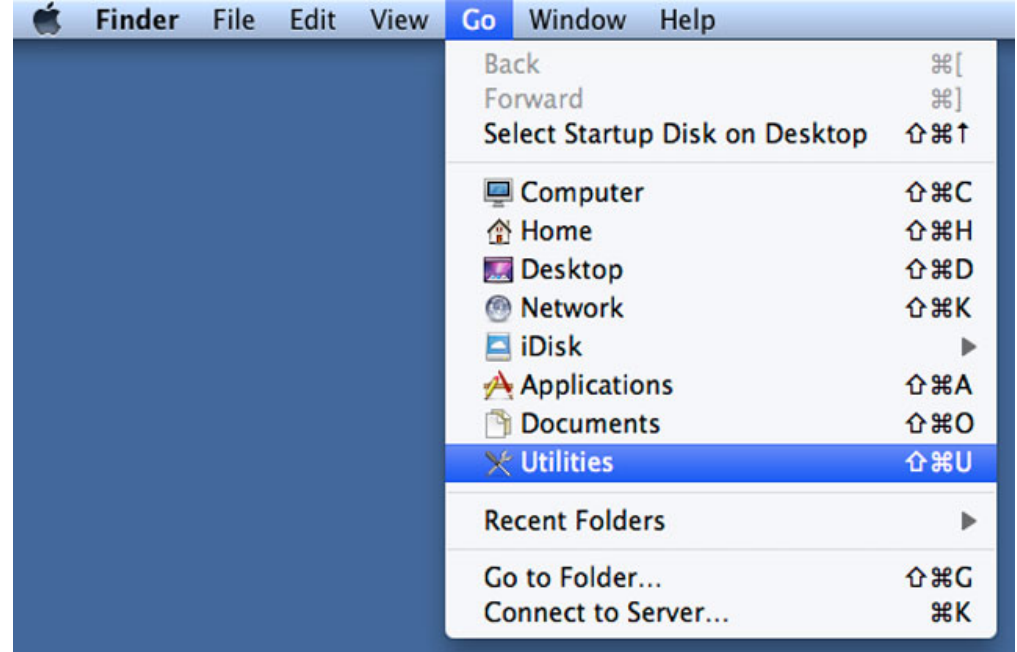

- 4. The Utilities window will open. Click twice on the application **Disk Utility**.
- 5. Connected storage devices are listed on the left side of the Disk Utility window. Any RAID arrays created using Disk Utility are also listed.

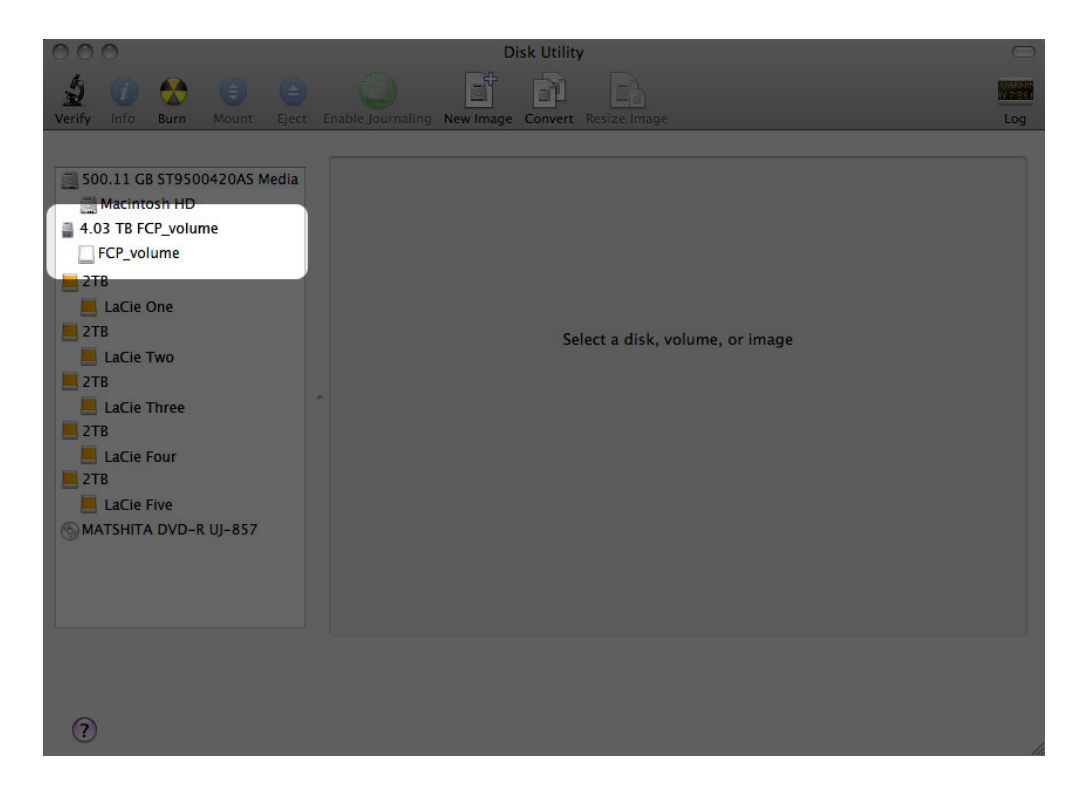

6. Click on the RAID array icon in this area, then click the **RAID** tab.

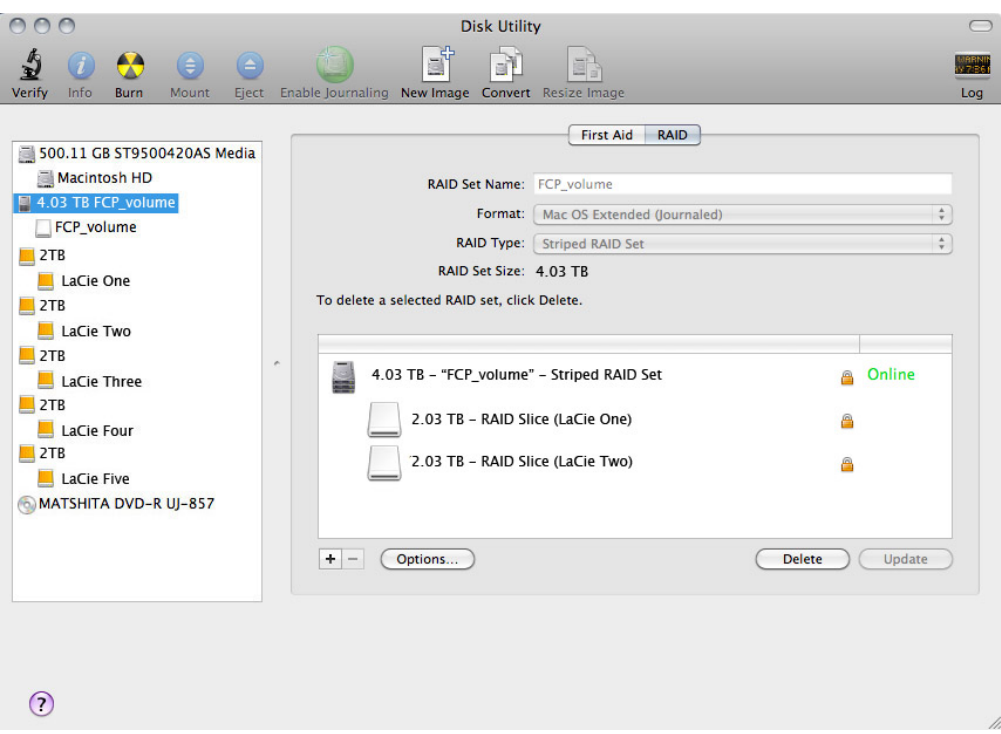

7. Click the **Delete** button, then confirm the deletion.

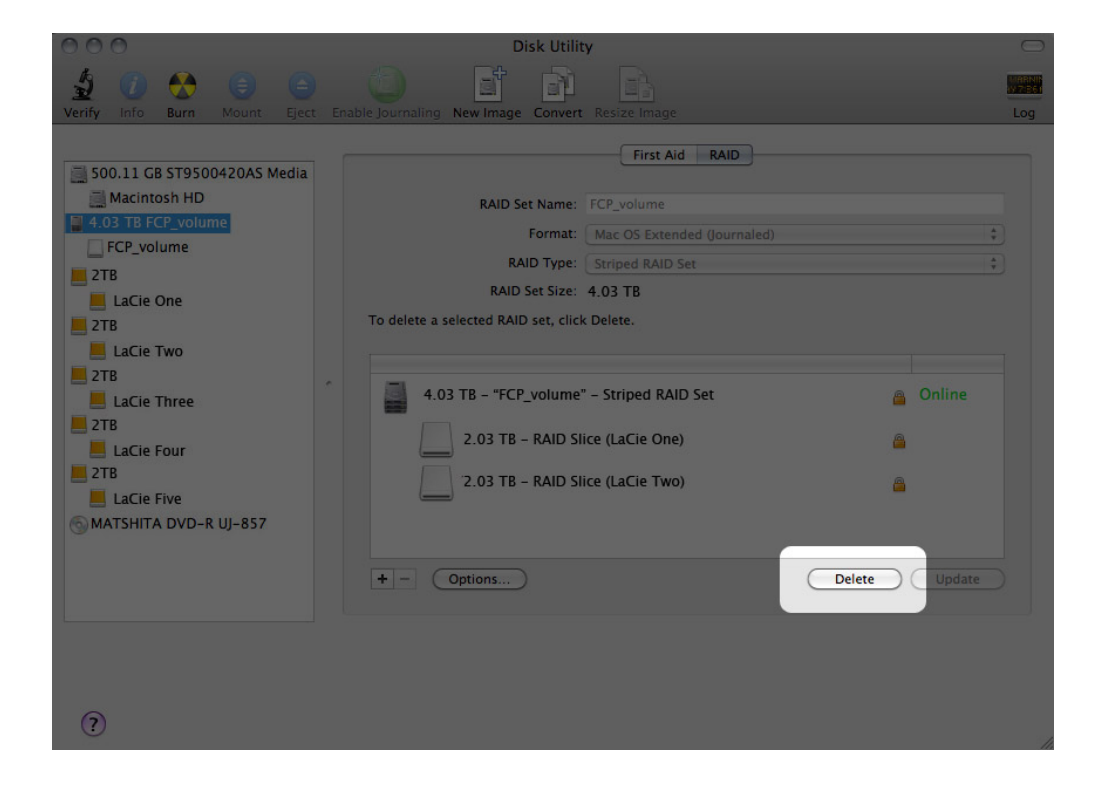